## DocuSign® için Tek Oturum Açmalı (SSO) Xerox® Connect App

Tekli Oturum Açmalı (SSO) DocuSign® için Xerox® Connect App Hızlı Başlangıç Kılavuzu.

#### **A Ç I K L A M A**

DocuSign için SSO'lu Xerox Connect App, müşterilerin Tekli Oturum Açma (SSO) mekanizması olarak Xerox® Workplace Solutions'ı (Xerox® Workplace Suite ve Xerox® Workplace Cloud) kullanarak Xerox cihazlarından tarama alıp DocuSign'la imzalamalarına olanak tanıyan bir Xerox Gallery

Uygulamasıdır. SSO'lu Xerox DocuSign App, uygulamayı satın alan müşteriler tarafından kullanılabilir ve bir Xerox App Gallery hesabı kullanarak indirilebilir. Uygulama aynı zamanda belirlenmiş olan deneme süresince de kullanılabilir.

SSO'lu Xerox DocuSign App, Xerox® ConnectKey® Teknolojisi etkinleştirilmiş Çok Fonksiyonlu Yazıcılar, AltaLink®, ve VersaLink® cihazları ile birlikte kullanım içindir.

#### Cihazda Bulunması Gereken Özellikler

Bu kılavuzda "cihaz" kelimesi Çok Fonksiyonlu Yazıcı ve Yazıcı ile eş anlamlı olarak ve birbirlerinin yerine geçebilecek şekilde kullanılmıştır.

Tüm cihazlarda şu şartların karşılanması gerekir:

- Uygulamanın kurulabilmesi için Xerox® Extensible Interface Platform (EIP) etkinleştirilmelidir.
	- o Cihazlar, EIP 3.5 veya üst sürümlerini desteklemelidir.
- Uygulamanın kurulabilmesi için ConnectKey App Installation (Weblet Install Policy) etkinleştirilmelidir.
- Cihazın İnternet ile iletişim kurabildiğinden emin olunmalıdır.

Not:

- Bazı ağlar İnternet ile iletişim kurabilmek için vekil sunucu bulunmasını gerektirir.
- SSL Sertifikalarının Doğrulanması cihazda etkinleştirilmiş ise güvenlik sertifikalarının cihazda yüklü olduğundan emin olun.
- Xerox Solutions Certificates, 2016 Xerox ConnectKey Technology'ye sahip tüm i-Serisi, AltaLink ve VersaLink cihazlara önceden yüklenmiştir.

Yukarıdaki ayarlarla ilgili ayrıntılı bilgi için <http://www.support.xerox.com/support/xerox-app-gallery> adresindeki Xerox App Gallery Çevrimçi Desteğine başvurun.

#### **SSO'LU XEROX DOCUSIGN APP'IN KURULMASI**

Aşağıdaki prosedürde, bir Xerox App Gallery hesabına sahip olduğunuz varsayılmıştır. Bir Xerox App Gallery hesabına erişiminiz yoksa, bir hesap oluşturmakla ilgili talimatlar için Xerox App Gallery Hızlı Başlangıç Kılavuzuna bakabilirsiniz.

Not: Xerox App Gallery hesabınıza bir cihaz ekleme ya da Uygulamalar ekleyip yükleme hakkında ayrıntılı talimatlar için bu kılavuzun sonundaki dokümantasyon bağlantılarına bakın.

# **DocuSign**

#### **XEROX APP GALLERY WEB PORTALINDAN GALLERY UYGULAMALARINI KURMA ( Ü C R E T L İ U Y G U L A M A )**

- 1. Xerox App Gallery URL'sine gidin: https://appgallery.services.xerox.com
- 2. Oturum Aç öğesini seçin.
- 3. Geçerli bir E-posta ve Şifre girin.
- 4. Gerekirse cihazlar sekmesinde bir Çok Fonksiyonlu Yazıcı veya Yazıcı ekleyin.
- 5. Tüm Uygulamalar sekmesinde istediğiniz uygulamayı seçin.
- 6. Satın Al düğmesine dokunun.
- 7. Son Kullanıcı Lisans Sözleşmesini (EULA) kabul edin.
- 8. İstendiğinde, var olan Yönetici Kılavuzuna danışarak uygulamayı yapılandırın.
- 9. Uygulamayı hangi cihazlar için satın almak istiyorsanız o cihazları seçin ve ardından Ödeme öğesine tıklayın.
- 10. Fatura bilgilerini doldurup Sipariş Ver düğmesine tıklayın. **Bitti** düğmesine tıklayın.

#### **XEROX APP GALLERY WEB PORTALINDAN GALLERY UYGULAMALARINI KURMA ( D E N E M E U Y G U L A M A S I )**

- 1. Xerox App Gallery URL'sine gidin: https://appgallery.services.xerox.com
- 2. Oturum Aç öğesini seçin.
- 3. Geçerli bir E-posta ve Şifre girin.
- 4. Gerekirse cihazlar sekmesinde bir Çok Fonksiyonlu Yazıcı veya Yazıcı ekleyin.
- 5. Tüm Uygulamalar sekmesinde istediğiniz uygulamayı seçin.
- 6. Dene düğmesine tıklayın.
- 7. Son Kullanıcı Lisans Sözleşmesini (EULA) kabul edin.
- 8. Uygulamayı hangi cihazlarda denemek istiyorsanız o cihazları seçin ve ardından Kur düğmesine dokunun.

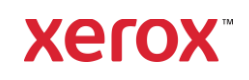

## DocuSign® için Tek Oturum Açmalı (SSO) Xerox® Connect App

#### **Ç O K L U O T U R U M A Ç M A İ Ç İ N S A T I N A L I N A N G A L E R İ U Y G U L A M A L A R I N I N**  YAPILANDIRILMASI: UYGULAMA XEROX **W O R K P L A C E S U İ T E İ Ç E R İ Ğ İ N D E M E V C U T T U R**

Önemli: Xerox Workplace Suite yöneticileri aşağıdaki işlemleri yapmalıdır. Xerox Workplace Suite yönetici izinleriniz yoksa aşağıdaki Yönetici Konfigürasyonu adımlarını gerçekleştirmek için uygun yönetici ile temasa geçin.

- 1. Xerox Workplace Suite'i başlatın.
- 2. Ayarlar'a tıklayın.
- 3. Tek Oturum Açma'yı seçin.
- 4. Yeni satın aldığınız uygulama listede görünüyorsa uygulamaya tıklayın ve Anahtarları Değiştir'i seçin.
- 5. Xerox SSO Apps'e bir e-posta talebi gönderilecektir.
- 6. Daha sonra SSO Apps'in yöneticisi, Xerox Workplace Suite Yöneticisine gerekli anahtarı e-postayla gönderecektir.
- 7. Xerox Workplace Suite Yöneticisi uygulamanın açık anahtarını girecektir.

Uygulama için SSO etkinleştirilir. Kullanıcılar artık ilk oturum açma girişimlerinde Çoklu Oturum Açma seçeneğini kullanmayı tercih edebilirler.

#### **Ç O K L U O T U R U M A Ç M A İ Ç İ N S A T I N A L I N A N G A L E R İ U Y G U L A M A L A R I N I N**  YAPILANDIRILMASI: UYGULAMA XEROX W ORKPLACE SUÏTE'TE BULUNMAD I ĞINDA

Önemli: Xerox Workplace Suite yöneticileri aşağıdaki işlemleri yapmalıdır. Xerox Workplace Suite yönetici izinleriniz yoksa aşağıdaki Yönetici Konfigürasyonu adımlarını gerçekleştirmek için uygun yönetici ile temasa geçin.

- 1. Xerox Workplace Suite'i başlatın.
- 2. Ayarlar'a tıklayın.
- 3. Tek Oturum Açma'yı seçin.
- 4. Yeni satın aldığınız uygulama listede görünmüyorsa Eylem -> Yeni'ye tıklayın.
- 5. Açıklama, Yayıncı ve Yayıncı E-posta adresi, Uygulama Kimliği ve Yönlendirme URL'sini doldurun.

Bu bilgiler App Gallery'de uygulama Ayrıntıları ekranındaki açıklamada yer almalıdır. Bu bilgiler yoksa uygulama yaratıcınızla temasa geçin.

- 6. Gönder'i seçin.
- 7. Uygulamaya tıklayın ve Anahtarları Değiştir'i seçin.
- 8. Xerox SSO Apps'e bir e-posta talebi gönderilecektir.
- 9. Daha sonra SSO Apps'in yöneticisi, Xerox Workplace Suite Yöneticisine gerekli anahtarı e-postayla gönderecektir.
- 10. Xerox Workplace Suite Yöneticisi uygulamanın açık anahtarını girecektir.

Uygulama için SSO etkinleştirilir. Kullanıcılar artık ilk oturum açma girişimlerinde Çoklu Oturum Açma seçeneğini kullanmayı tercih edebilirler.

#### **D O C U S İ G N N A S I L K U L L A N I L I R ?**

Uygulamayı kullanmak için bir DocuSign hesabınız olması gerekir. Bir hesabınız yoksa kayıt olmak için lütfen şura adrese gidin: <https://www.docusign.com/>

- 1. ÇFY üzerinden uygulamayı seçin
- 2. DocuSign hesabınızda oturum açın. 3. Oturum açtıktan sonra 4 seçeneğiniz olacak:
	-
	- a. Yazdır
	- b. Tara
	- c. Tara ve Oluştur
	- d. Şablonla Tara
- 1. Yazdır düğmesini seçin
- 2. Yazdırmak istediğiniz konuma göz atın (Gelen Kutusu, Silinenler, Taslak veya Gönderilenler)
- 3. Bir zarf seçin ve ardından yazdırmak istediğiniz zarftaki öğeleri seçin.
- 4. Yazdırma seçeneklerini ayarlayın
- 5. İş(ler)i yazdırmak için Yazdır Düğmesini seçin.
- 1. Tara düğmesini seçin
- 2. Zarf için bir ad girin
- 3. Belgenin adını girin
- 4. Tarama seçeneklerini ayarla
- 5. Tara'yı seçin
- 6. Ardından zarf DocuSign sitesindeki "Taslaklar" klasörüne eklenir.
- 7. Bilgisayarınızda veya DocuSign mobil uygulamasında bir web tarayıcısı kullanarak, DocuSign hesabınıza giriş yapın, zarfı seçin, alıcıları girin ve gerekirse imza alanları ekleyin.
- 8. Gönder'i seçin
- 1. Tara ve Oluştur'u seçin
- 2. 5 adete kadar alıcı belirleyin ve işlemlerini tanımlayın
- 3. E-posta iletisini girin
- 4. Tarama seçeneklerini ayarla
- 5. Tara'yı seçin
- 6. İsteğe bağlı olarak, önizleme modunda belgeye imza alanları yerleştirin
- 7. Tamamlanan zarfı belirlenen alıcılara gönderin
- 8. İş, DocuSign'daki Gönderilenler klasörünüzde görünür
- 9. İmzalandıktan sonra ise Gelen Kutunuza taşınır.
- 1. DocuSign sitesinde bir şablon oluşturduktan sonra Şablonla Tara'yı secin.
- 2. Kullanılacak şablonu seçin
- 3. Belgenin adını girin
- 4. Tarama seçeneklerini ayarla
- 5. Tara'yı seçin
- 6. DocuSign'a Kaydet'i seçin veya doğrudan alıcılara Gönderin

NOT: DocuSign, tarama işi başına 25 MB yükleme sınırı uygular.

### Destek

Xerox® App Gallery bilgi bankası [http://www.support.xerox.com/support/xerox-app](http://www.support.xerox.com/support/xerox-app-gallery/support)[gallery/support/](http://www.support.xerox.com/support/xerox-app-gallery/support)enus.ht[ml](http://www.support.xerox.com/support/xerox-app-gallery/support)

Xerox App Gallery dokümantasyonu [http://www.support.xerox.com/support/xerox](http://www.support.xerox.com/support/xerox-app-gallery/documentation/)[appgallery/documentation/e](http://www.support.xerox.com/support/xerox-app-gallery/documentation/)nus.html

#### DocuSign Destek

[https://support.docusign.com/guides/ndse-user](https://support.docusign.com/guides/ndse-user-guide-working-with-templates?source=demo)[guide-working-with-templates?source=demo](https://support.docusign.com/guides/ndse-user-guide-working-with-templates?source=demo)

#### Müşteri Desteği Forumu

#### Müşteri desteği forumu

<http://forum.support.xerox.com/> adresinde bulunmaktadı[r](http://forum.support.xerox.com/)

#### Desteklenen Çok Fonksiyonlu Yazıcılar (ÇFY) ve Yazıcılar

Desteklenen Çok Fonksiyonlu Yazıcılar (ÇFY) ve Yazıcıların listesine aşağıdaki bağlantıdan ulaşılabilir: <https://www.xerox.com/en-us/connectkey/apps>

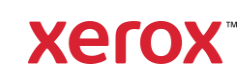